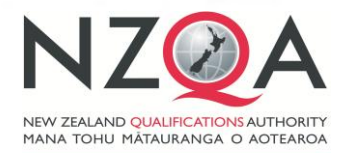

**QUALIFY FOR THE FUTURE WORLD** KIA NOHO TAKATŪ KI TŌ ĀMUA AO!

# **NZQA Assessment Support Material**

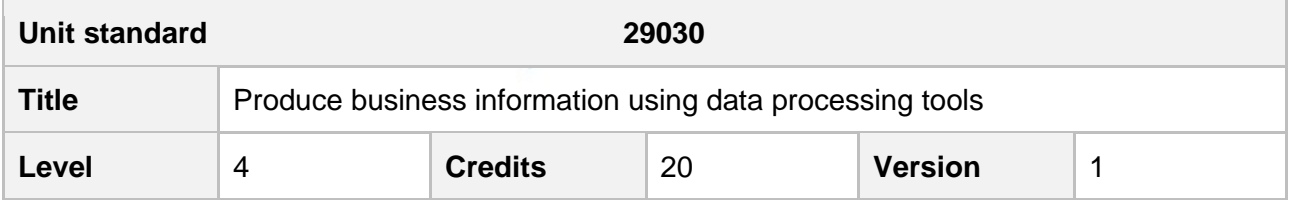

#### **Note**

The following guidelines are supplied to enable assessors to carry out valid and consistent assessment using this internal assessment resource.

Assessors must manage authenticity for any assessment from a public source, because students may have access to the assessment schedule or student exemplar material. Use of this assessment resource without modification may mean that students' work is not authentic. The assessor will need to change figures, measurements or data sources or set a different context or topic.

While this resource exemplifies written assessments, there are other assessment activities and approaches that could be taken.

1. See Generic Resources and Guidelines at [https://www.nzqa.govt.nz/providers](https://www.nzqa.govt.nz/providers-partners/assessment-and-moderation-of-standards/assessment-of-standards/generic-resources/)[partners/assessment-and-moderation-of-standards/assessment-of](https://www.nzqa.govt.nz/providers-partners/assessment-and-moderation-of-standards/assessment-of-standards/generic-resources/)[standards/generic-resources/](https://www.nzqa.govt.nz/providers-partners/assessment-and-moderation-of-standards/assessment-of-standards/generic-resources/)

# **Assessor guidelines**

For authenticity purposes, not all sample answers have been provided. These will need to be provided by the Assessment developer.

## **Context/setting**

This assessment activity contains **seven (7**) assessment tasks in which learners need to demonstrate their ability to produce business information using data processing tools.

This assessment is in the context of a fictional business entity called Zirconi Bags and are available from the Business Administration and Technology assessment support material page. The evidence that learners provide for the assessment must meet the requirements of this entity.

# **AWARD OF CREDIT**

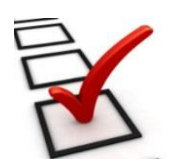

To be awarded credit for this unit standard learners must demonstrate their ability to produce business information using data processing tools.

# **C O N D I T I O N S O F A S S E S S M E N T**

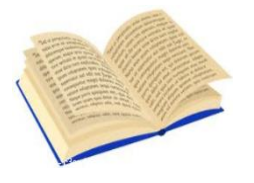

This is an **open book assessment** that will take place over a timeframe set by you. Learners' answers must be in their own words.

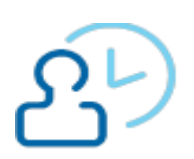

You will provide learners with information regarding timeframes for this assessment.

## **Assessment activity**

The assessment contains the following tasks:

- 1. Produce sales information for Management Team meeting.
- 2. Identify the trend in usage of the 'zirconi.co.nz' website.
- 3. Produce data for various suitcase sizes.
- 4. Find a solution for data entry errors.
- 5. Identify a discounted price for a sales promotion.
- 6. Calculate depreciation on new purchase.
- 7. Process quotes for the reception area upgrade.

#### **Resource requirements**

- The following documents were created for the fictional entity Zirconi Bags. You must supply these documents to the learner:
	- o Company\_style\_guide.docx
	- o Database\_CustomerClubMembers\_Oct2016.xlsx
	- o MTD analysisCY2016 suitcase size.xlsx
	- o Organisational\_chart.xlsx
	- o Store\_locations.docx
	- o Unique\_visitors\_zirconi\_website.xlsx
	- o WeeklyShopTake\_WE23102016.xlsx
	- o Zirconi\_Bags\_background\_information.docx
- Learners will need access to a computer with Internet access, and a printer.

# **Assessment Schedule**

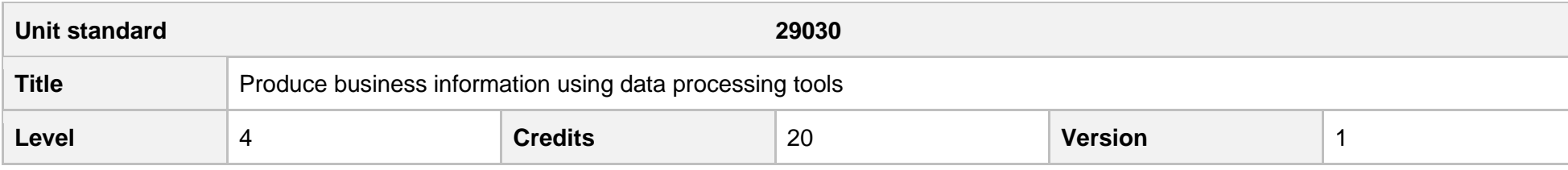

Outcome 1

Produce business information using data processing tools

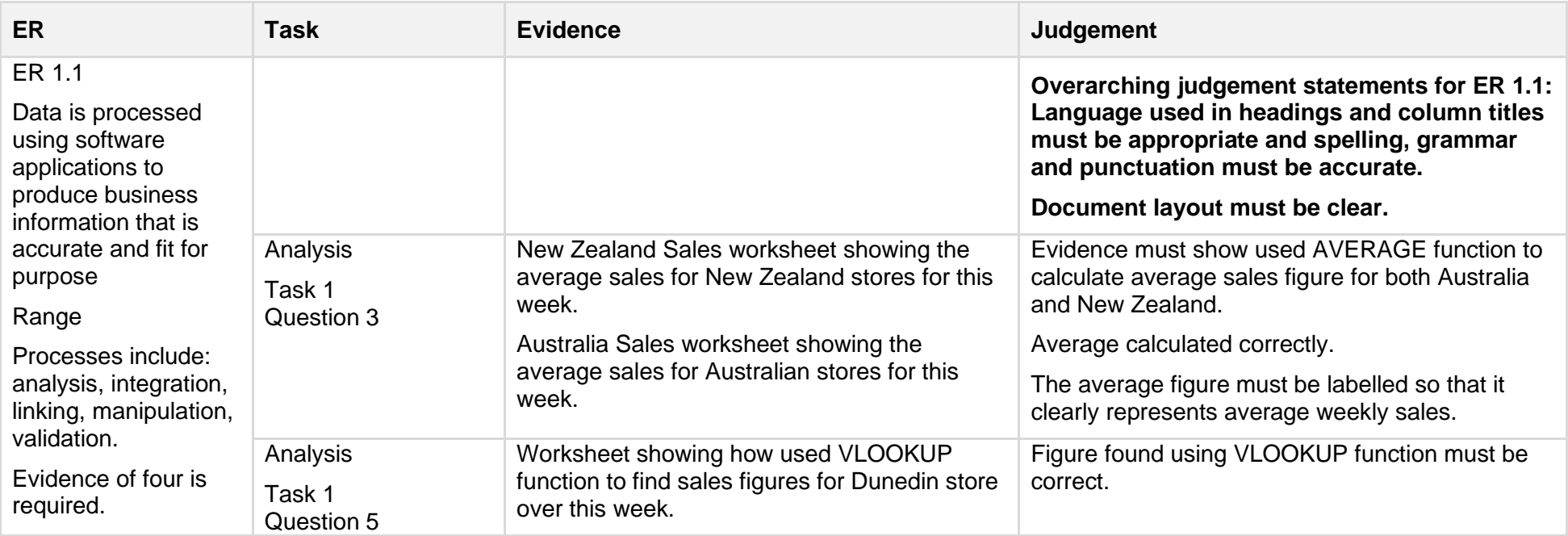

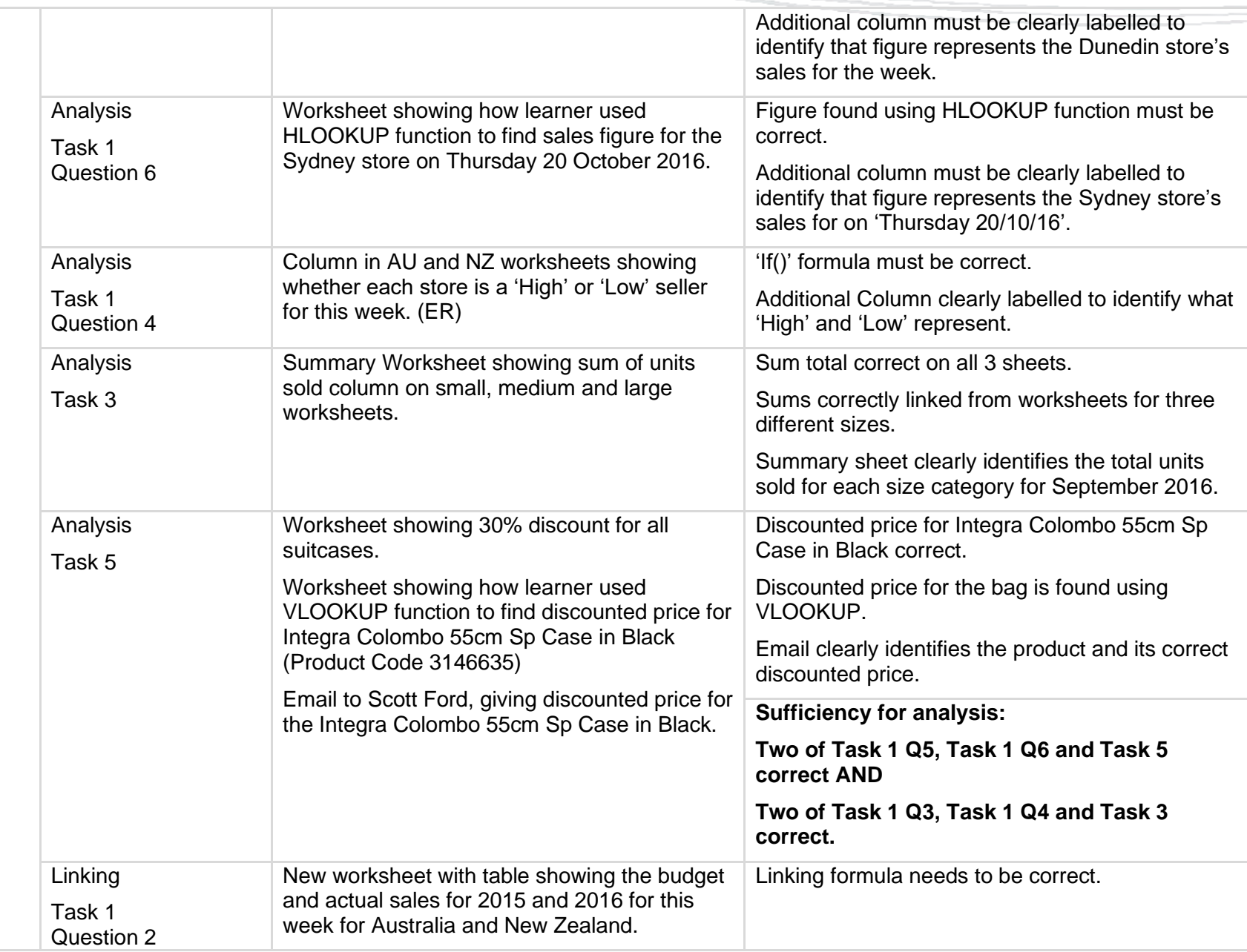

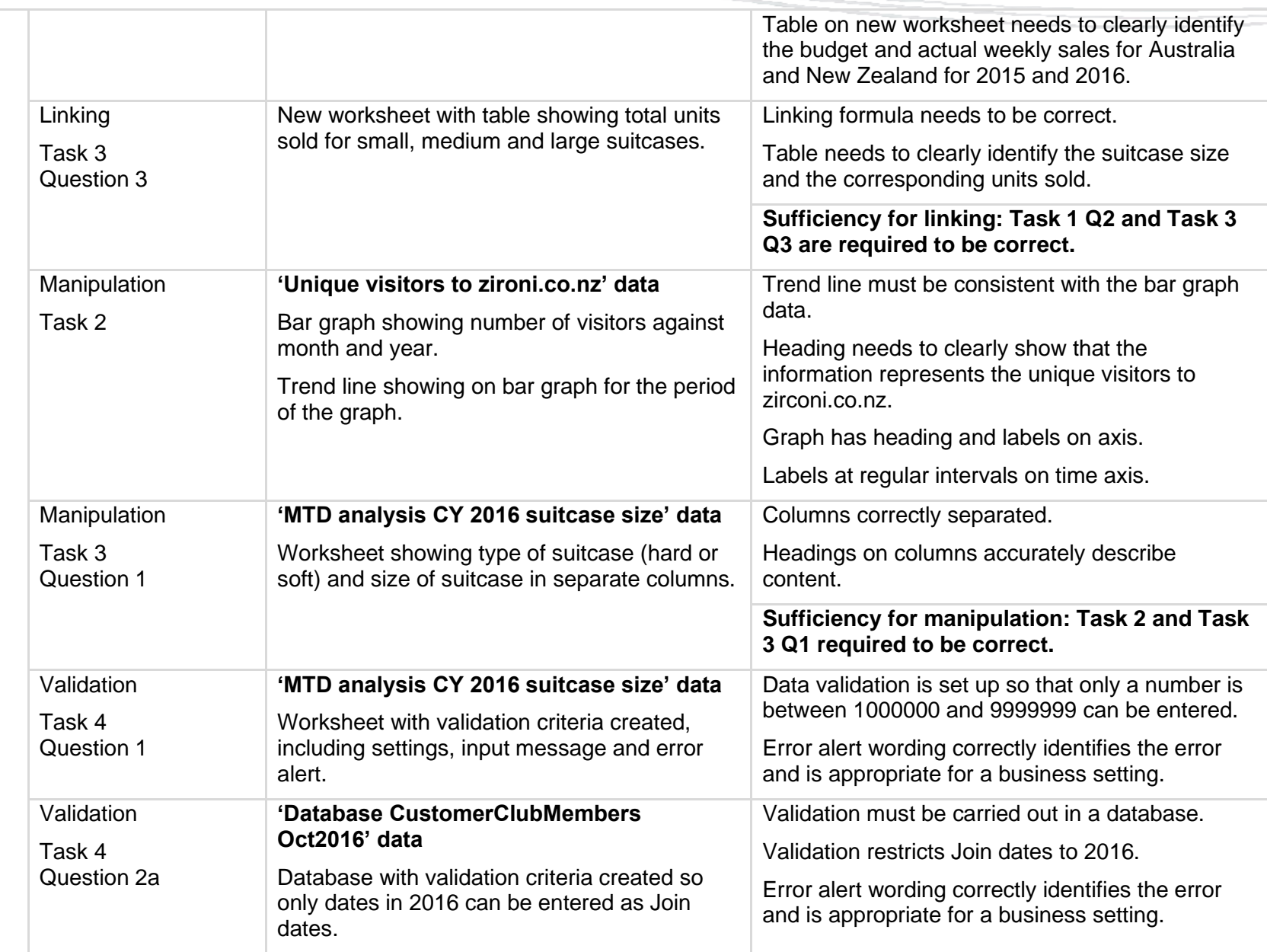

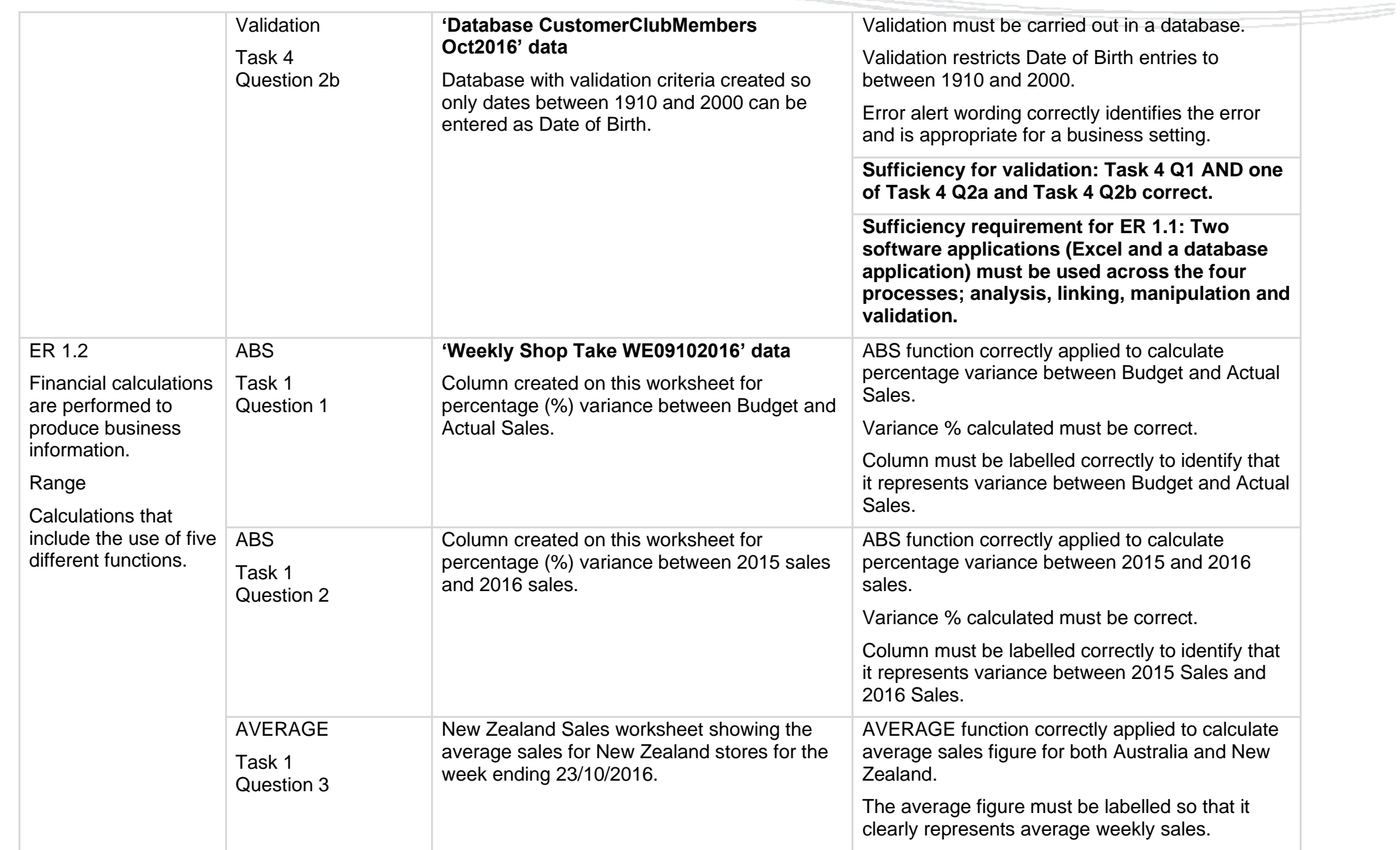

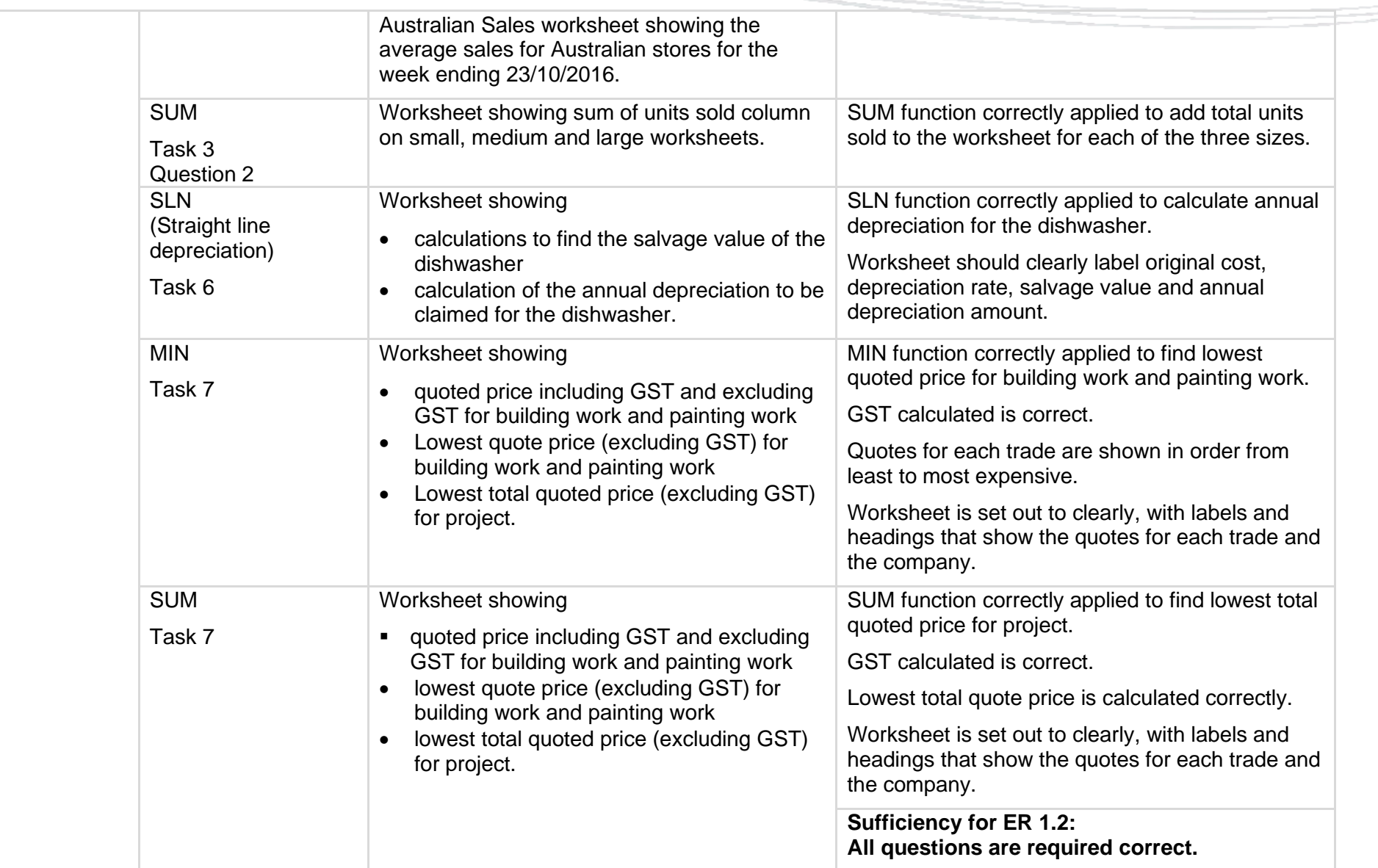

a ser

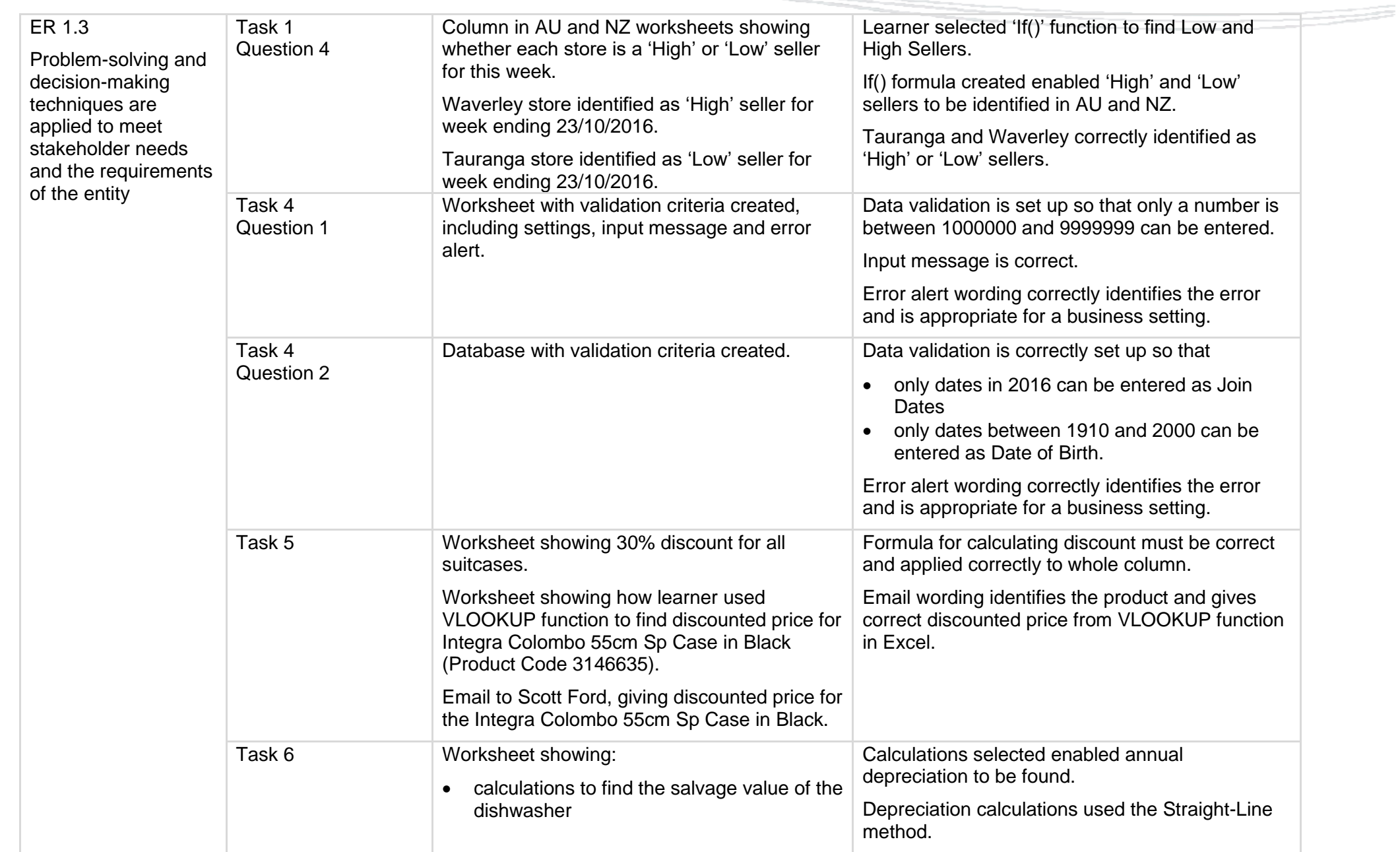

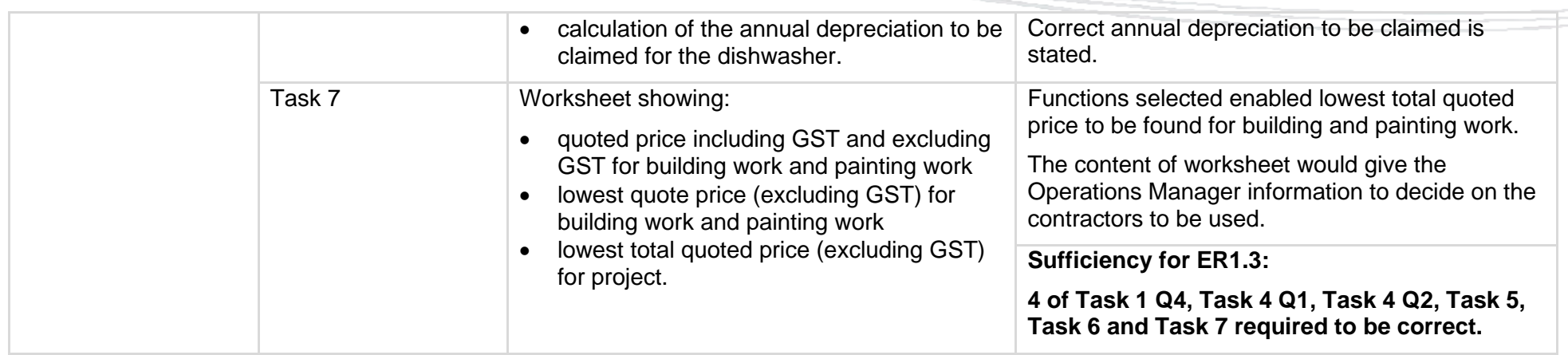

Final grades will be decided using professional judgement based on a holistic examination of the evidence provided against the criteria in the unit standard.

---

#### **Exemplars**

#### **Task One: Sales information for Management Team meeting**

- 1. Produce information on how the week's sales data compares with the previous year and the week's sales budget.
	- a. Show the percentage variance between Budgeted Sales and Actual Sales for the Australian and New Zealand stores. Use the ABS function in the formula you use for the calculation.

#### **New Zealand stores**

Formula used to perform this process: =(I2-J2)/ABS(J2)

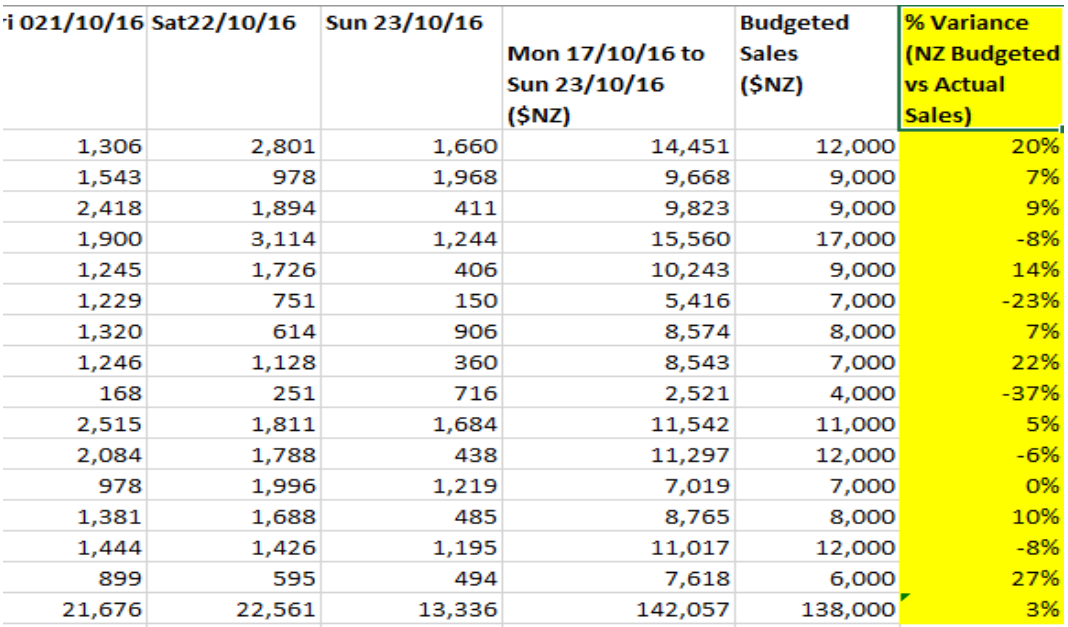

#### **Australian stores**

Formula used to perform this process: =(I2-J2)/ABS(J2)

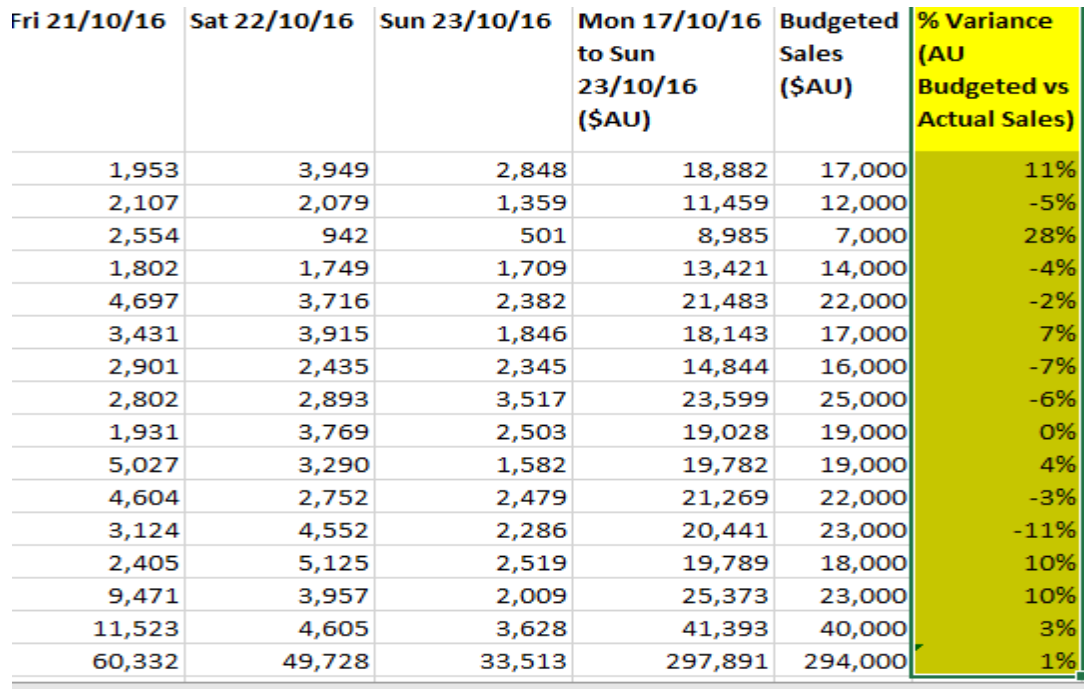

b. Show the percentage variance between 2015 sales and 2016 sales for the Australian and New Zealand stores.

## **New Zealand stores**

Formula used to perform this process: =(I2-L2)/ABS(L2)

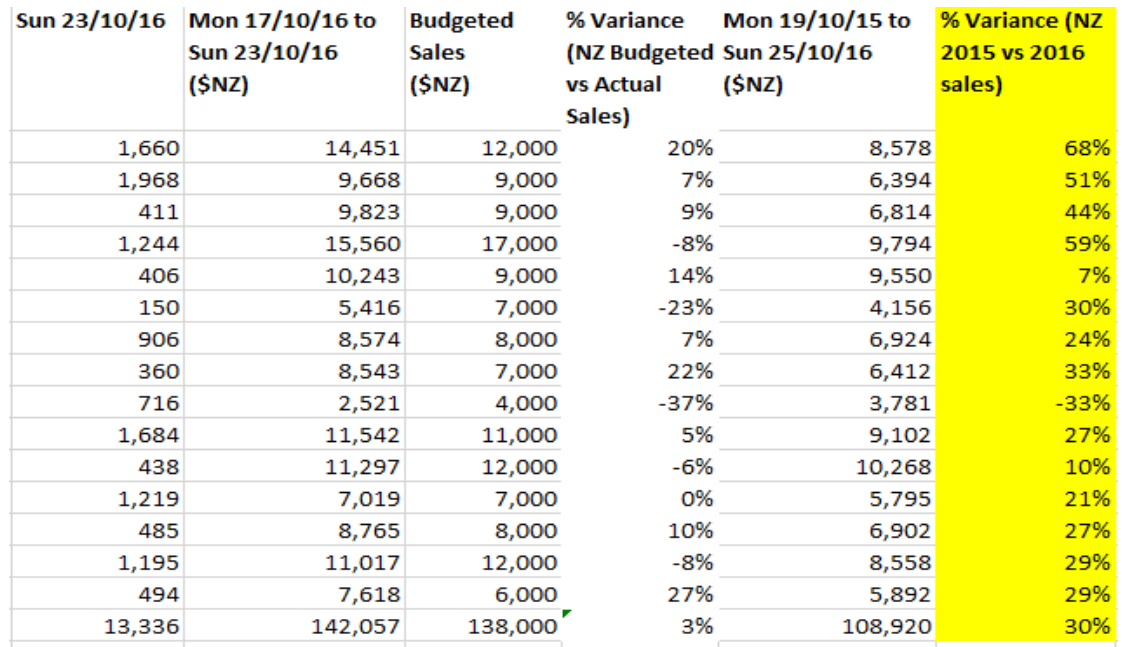

## **Australian stores**

Formula used to perform this process: =(I2-L2)/ABS(L2)

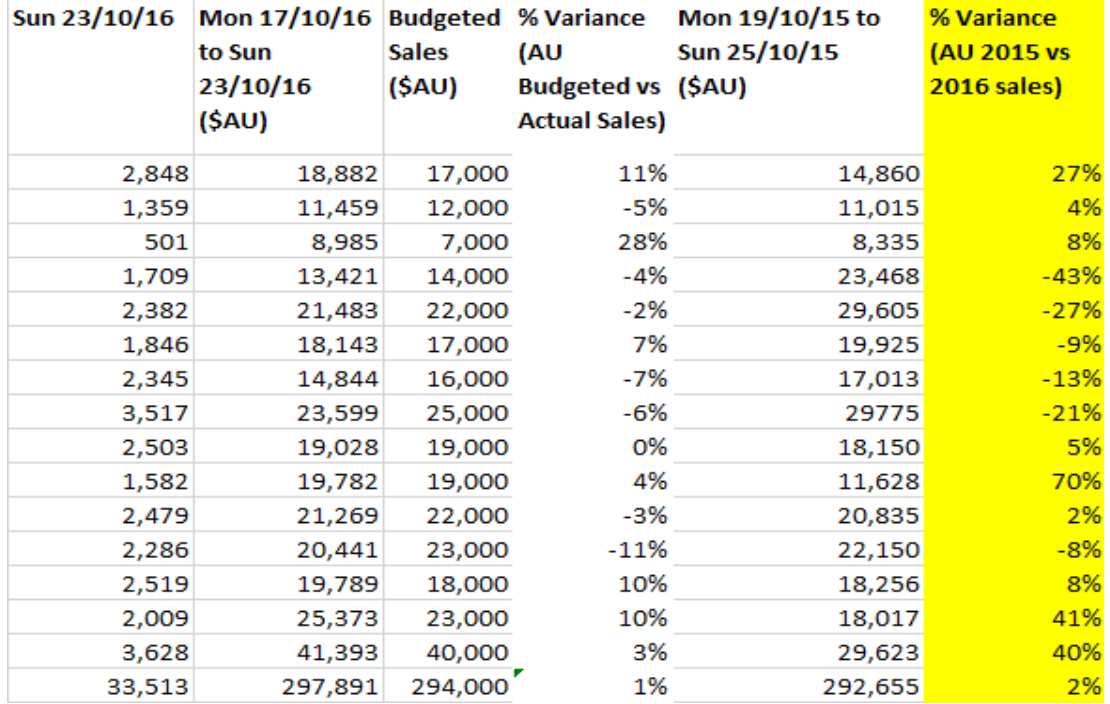

- 2. Produce a comparison of the week's sales in the Australian and New Zealand stores.
	- a. Create a new worksheet that displays the budget and actual sales totals from the separate Australian and New Zealand worksheets for 2016 (use the linking feature).

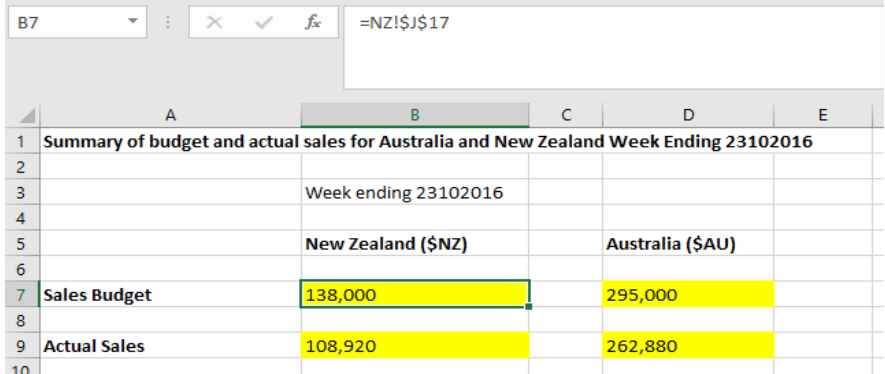

- 3. Produce a comparison of the average weekly sales in the Australian and New Zealand stores.
	- a. Calculate the average sales for the week in Australia and the average sales for the week in New Zealand using the appropriate function in Excel. Show this data on each worksheet.

## **New Zealand stores**

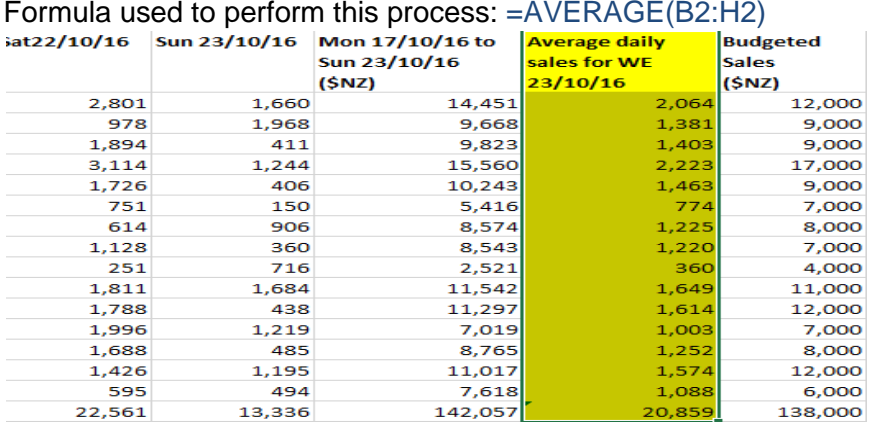

#### **Australian stores**

Formula used to perform this process: =AVERAGE(B2:H2)

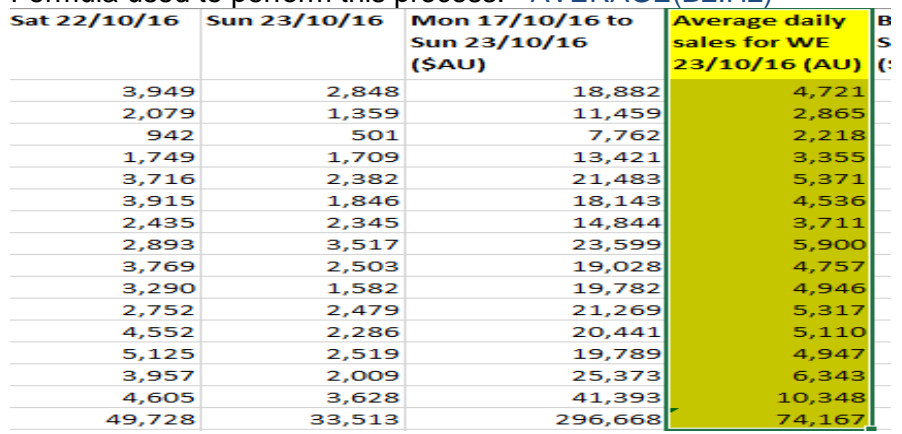

4. Produce data showing stores categorised as 'High' sellers or 'Low' sellers. This data will be used to compare the stores in terms how the value of their sales.

For the Australian stores, sales greater or equal to \$19,000 are categorised as 'High'.

For the New Zealand stores, sales greater or equal to \$7,000 are categorised as 'High'.

Otherwise, sales are categorised as 'Low'.

- a. Use an appropriate Excel function to categorise the Australian stores as 'High' sellers or 'Low' sellers.
- b. Is the Waverly store in Australia is a 'High' or 'Low' seller this week? High

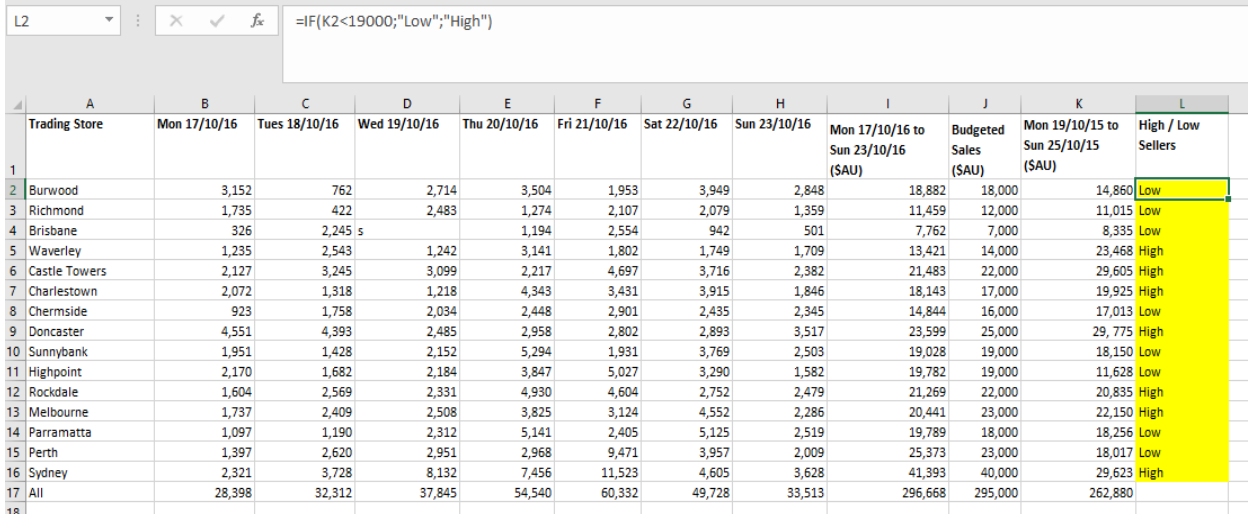

- c. Use an appropriate Excel function to categorise the New Zealand stores as 'High' sellers or 'Low' sellers.
- d. Is the Tauranga store a 'Low' or 'High' seller this week? Low

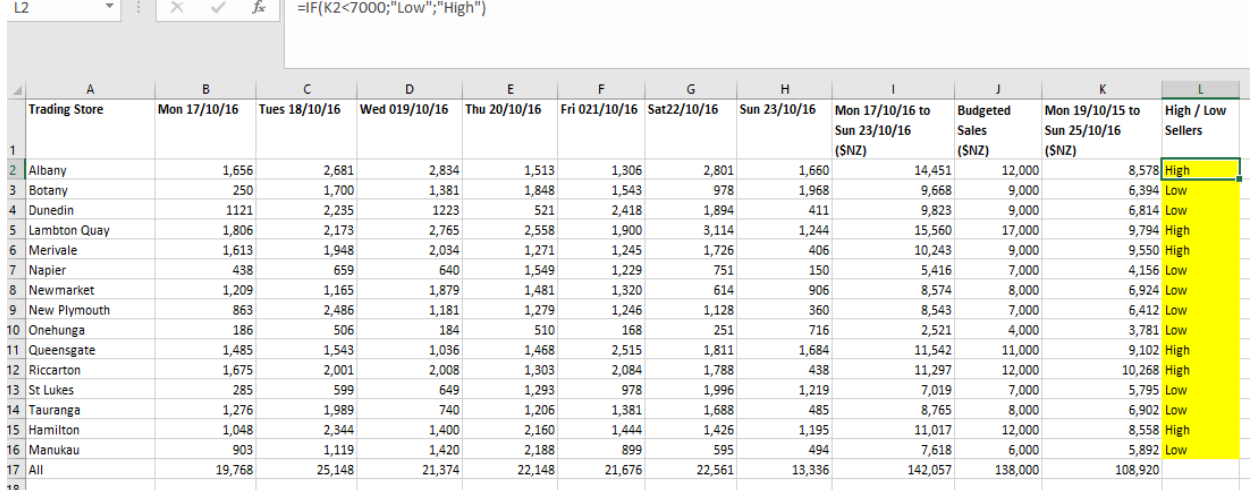

- 5. Identify information on sales in the Dunedin store. The lease for that store is coming up for renewal.
	- a. Create two additional columns: one for the 2015 Dunedin sales and one for the 2016 Dunedin sales.
	- b. Use the VLOOKUP formula to insert the Dunedin sales totals in the new columns.

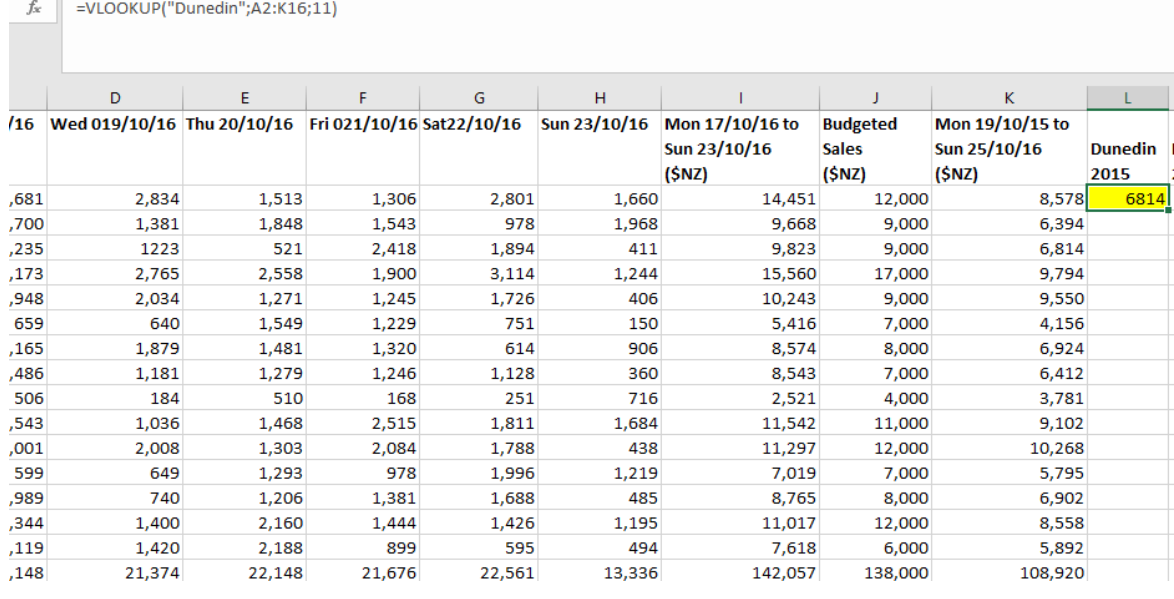

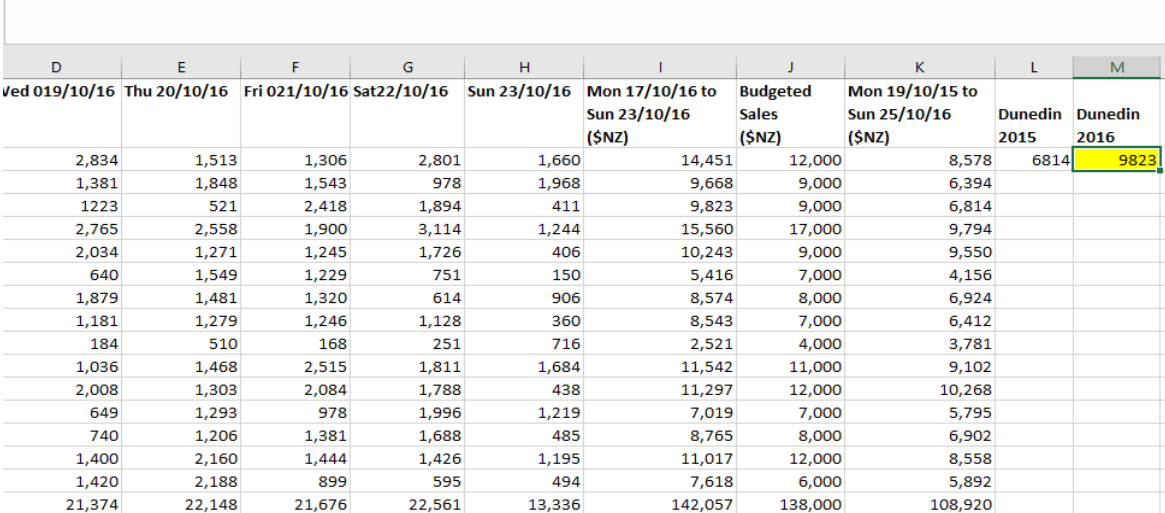

=VLOOKUP("Dunedin";A2:K16;9)

- 6. Identify sales information for the Sydney store on Thursday 20 October. They had a VIP promotion that day.
	- a. Create an additional column to show the sales figures for the Sydney store on Thursday 20 October 2016.
	- b. Use the HLOOKUP formula to insert the Sydney sales figures in the new column.

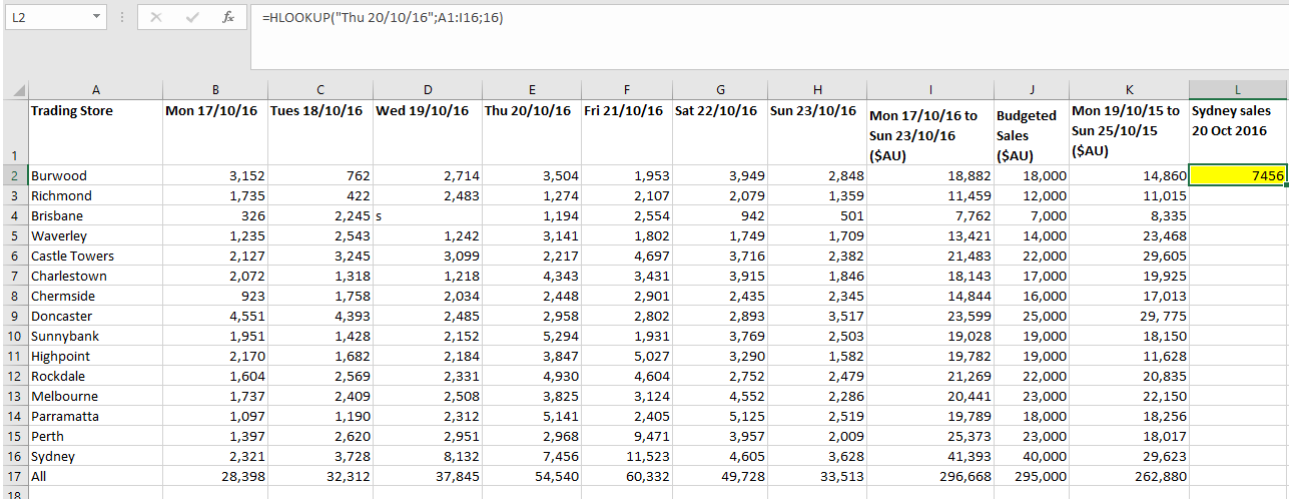

## **Task Two: Trend in usage of the 'zirconi.co.nz' website**

David Pinaar, the Marketing Manager, is considering making changes to the website. David asked you to produce a graph showing the trend in usage of the website since February 2013. He told you to use the data 'Unique visitors to zirconi.co.nz'.

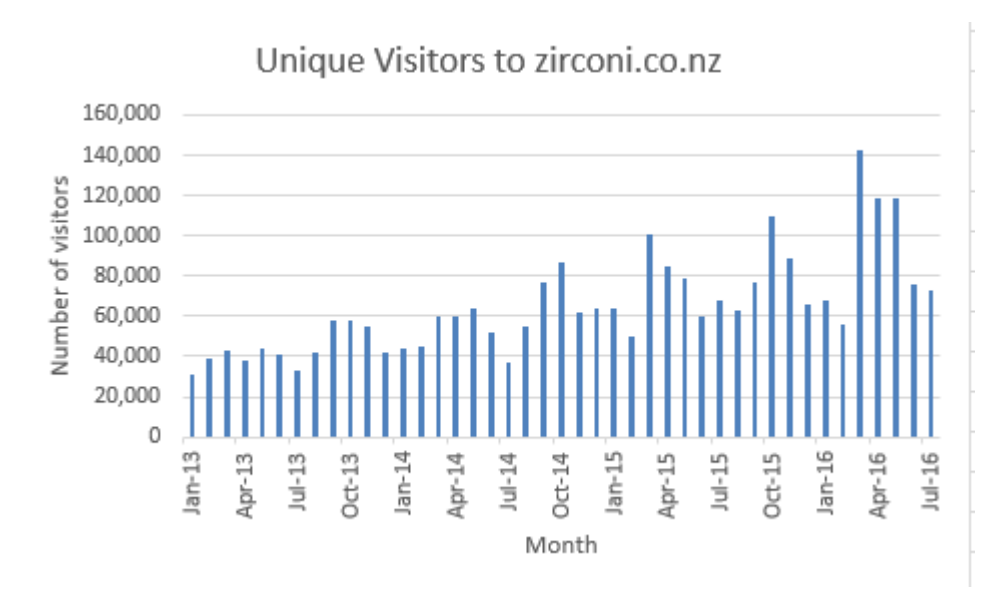

1. Use appropriate Excel functions to show the trend in the data.

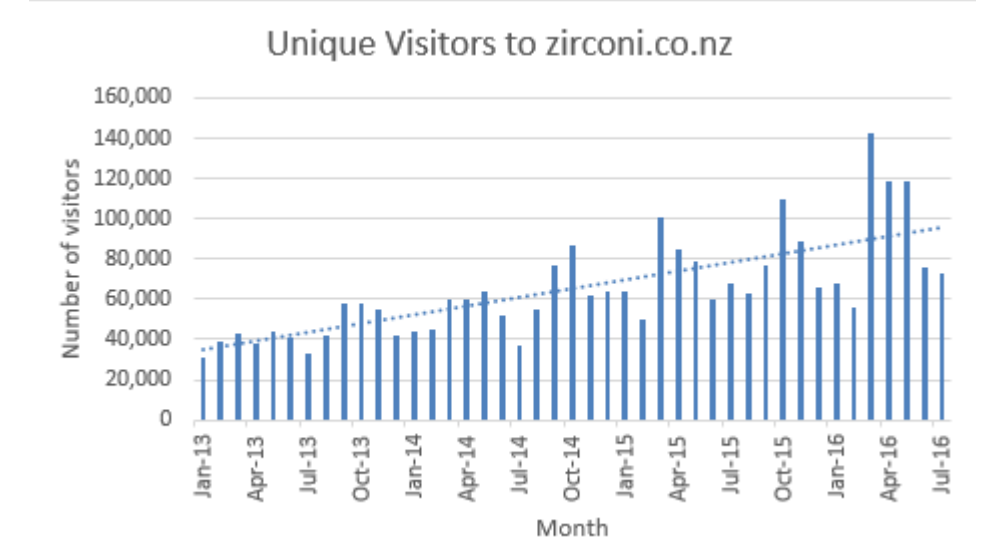

#### **Task Three: Data for various suitcase sizes**

Nicola Dunn, the Category Manager, wants to see if sales of various suitcase sizes have been affected by recent airline discounts for 'carry-on baggage only'. She asked you to produce information so she can compare sales for the various sizes. She told you to use the data in the Excel file 'MTD\_analysisCY2016\_suitcase\_size'.

1. Separate the single Category column (e.g. 'Soft Suit Lge') into two columns; with one for the bag size.

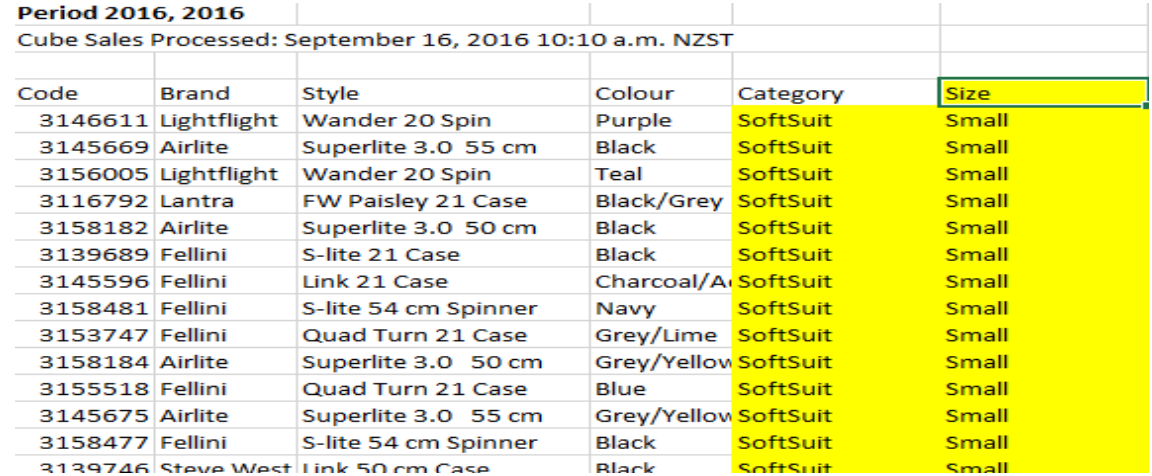

2. Use an Excel function to add a total at the bottom of the 'Units Sold' column on the small, medium and large worksheets.

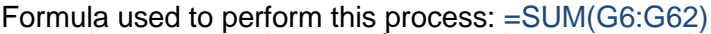

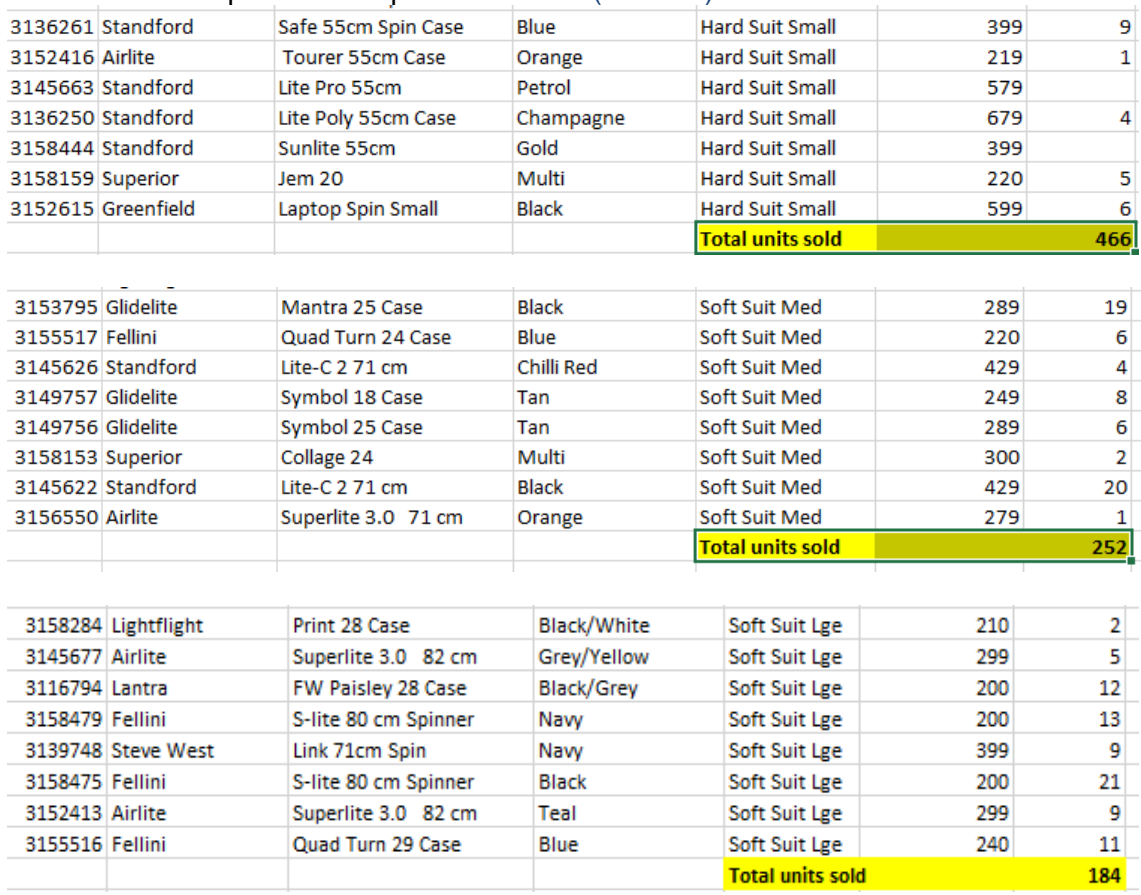

- 3. Produce a summary sheet showing the sales for the different bag sizes.
	- a. Create a new worksheet that displays the total units sold for each of the three size categories for the month of September 2016 (use the linking feature).

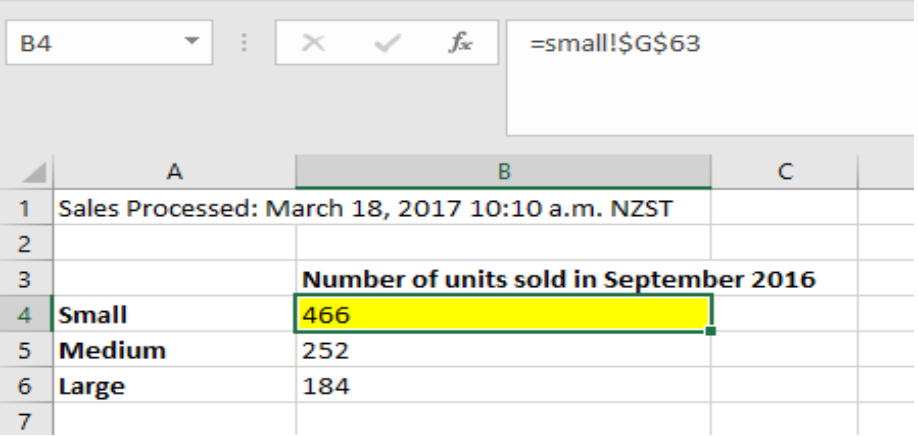

#### **Task Four: Solutions for Data Entry Errors**

- 1. The IT Systems Manager is concerned at the number of errors that have been occurring when product codes are entered on product worksheets. He asked you to set up a condition to reduce errors, in the Excel file 'Sales analysis 2017 smallsuitcase'. He told you that all product codes have 7 digits, and only product codes 1000000 or over can be entered.
	- a. In an Excel file, create a validation to meet the IT Systems Manager's conditions. The validation must include settings, input message and error alert.

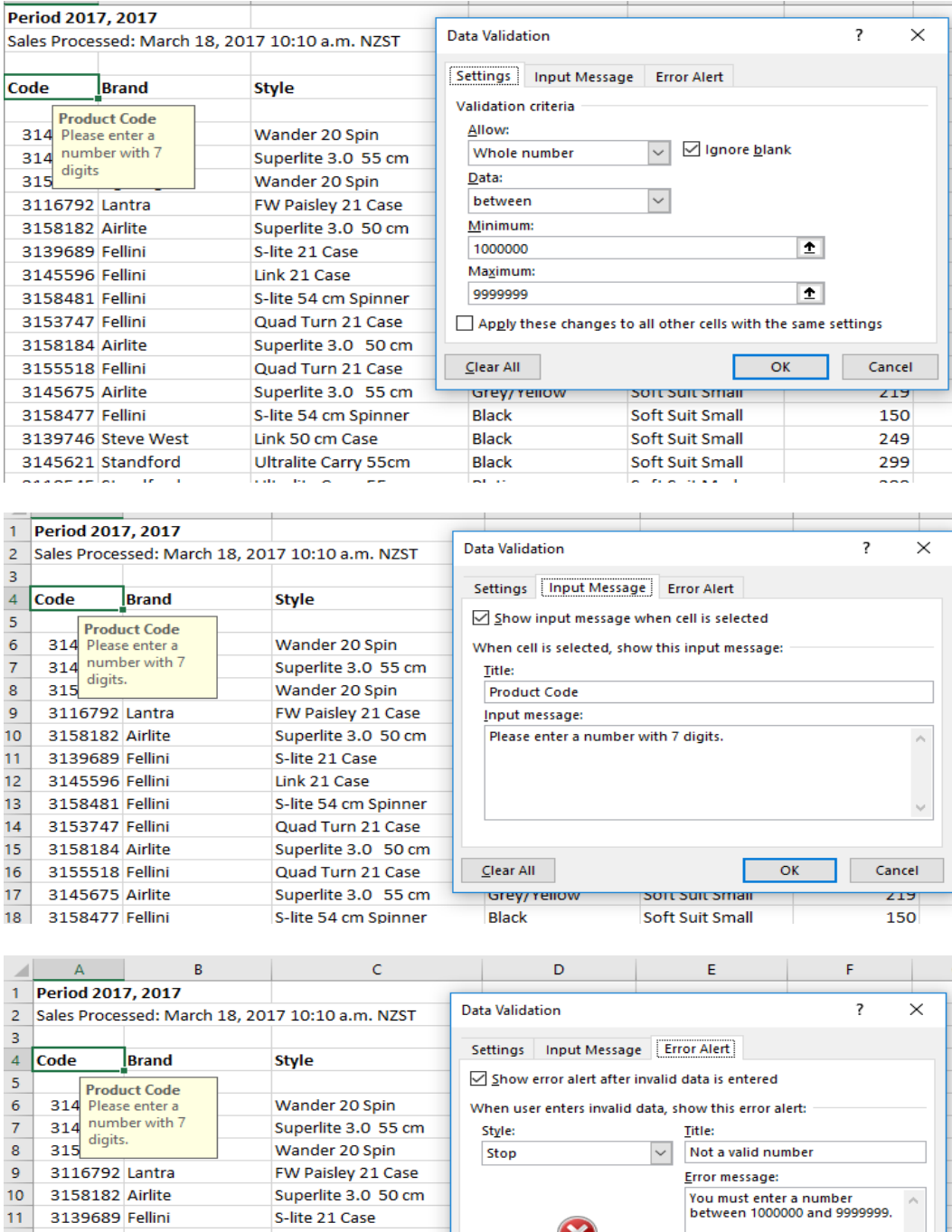

S-lite 21 Case

Link 21 Case

S-lite 54 cm Spinner

Quad Turn 21 Case

Superlite 3.0 50 cm

Quad Turn 21 Case

Superlite 3.0 55 cm

S-lite 54 cm Spinner

Link 50 cm Case

Clear All

**Black** 

**Rlack** 

Grey/ Yellow

 $13<sub>1</sub>$ 

15

 $16\,$ 

 $17\,$ 

18

 $10<sub>1</sub>$ 

12 3145596 Fellini

14 3153747 Fellini

3158481 Fellini

3158184 Airlite

3155518 Fellini

3158477 Fellini

3139746 Steve Mest

3145675 Airlite

SOIT SUIT SITIAII

**Soft Suit Small** 

Soft Suit Small

OK

Cancel

219

150

249

- 2. Customer Services staff are having some problems when dealing with customer queries because dates have been incorrectly entered in the database. The Customer Services Manager asked you to set up a condition in the Customer Club database to reduce the chance of these errors happening.
	- a. In a database application, create a validation on the Join Date so that only dates in 2016 are accepted.
	- b. Create a validation on the Date of birth so that only dates between 1910 and 2000 are accepted.
	- c. Create an error alert for each validation.

NOTE: Sample answers are not provided for this question as these will depend on the database used.

## **Task Five: Sales Promotion**

The company is running a promotion on small suitcases. They are to be discounted by 30% for a two-week period. Scott Ford in the Marketing Department asked you to email him with the discounted price for the Integra Columbo 55cm Sp Case in Black because it is being used in the advertising brochure. He said you should use the Excel file for your calculations.

1. In the Excel file 'MTD\_analysisCY2016\_suitcase\_size', create an additional column to show the discounted price for all bags.

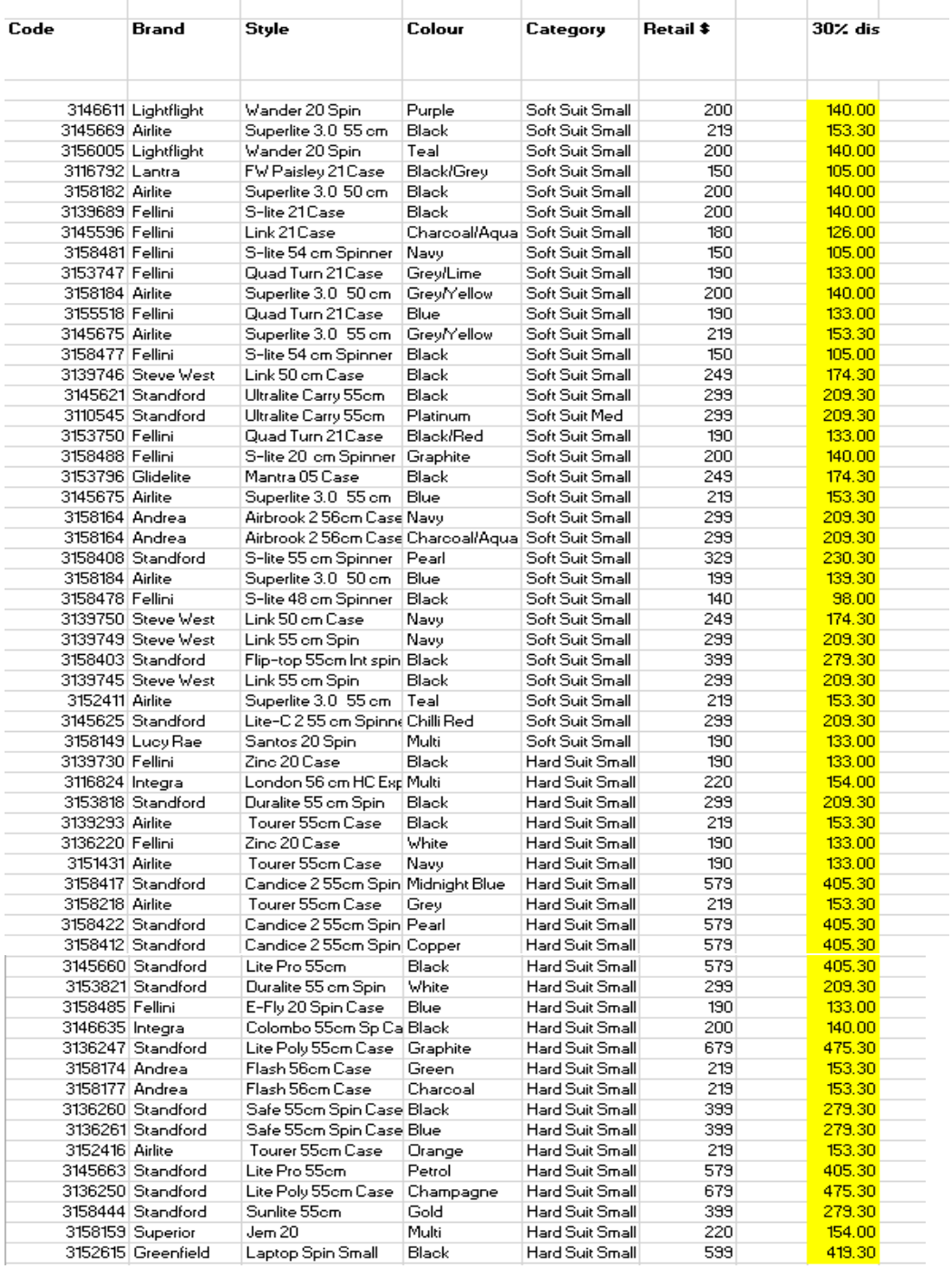

# 2. Use the VLOOKUP formula to insert the discounted price for this suitcase.

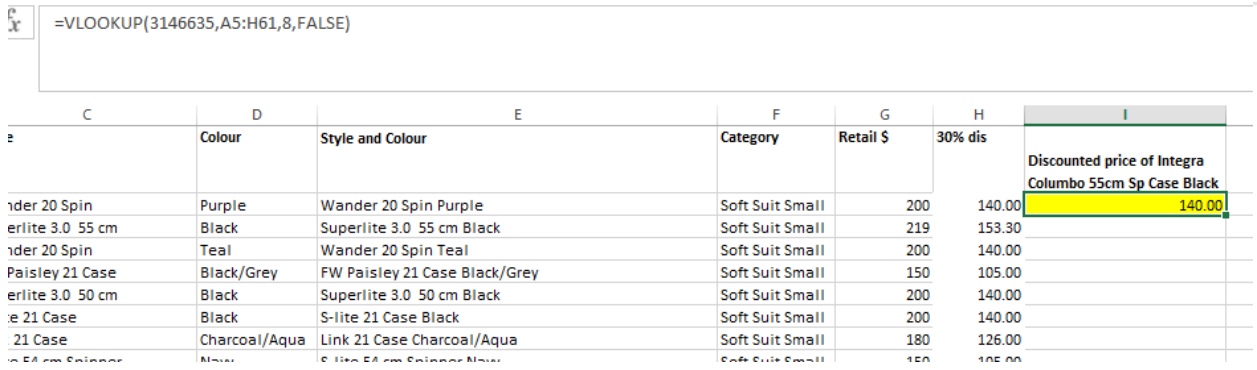

#### 3. Write an email to Scott with the discounted price for this suitcase.

From: Sarah Waerea To: Scott Ford Subject: Discounted price for Integra suitcase

Hi Scott

I understand that the Integra Colombo 55cm Sp Case is being used for the advertising brochure being designed.

There will be a 30% discount on this bag. The discounted price will be \$140.

If you have any queries let me know.

Regards

Sarah Waerea Administrator Zirconi Bags DDI 09 387 2775 zirconi.co.nz

## **Task Six: Calculate depreciation on a new purchase**

The dishwasher in the staff kitchen is being replaced. You were asked to find out how much depreciation should be claimed for the new dishwasher each year. You were given the following information:

- The dishwasher will be purchased for \$1,200.
- It is estimated that it will have a useful life of 3 years.
- The depreciation rate for the dishwasher will be 21% per annum.
- The Straight-Line method of depreciation will be used.
- 1. Use formulae in Excel to calculate the salvage value of the dishwasher.
- 2. Use an Excel function to calculate the depreciation on the dishwasher each year.

## The formula used to perform this process: =SLN(1200;592;3)

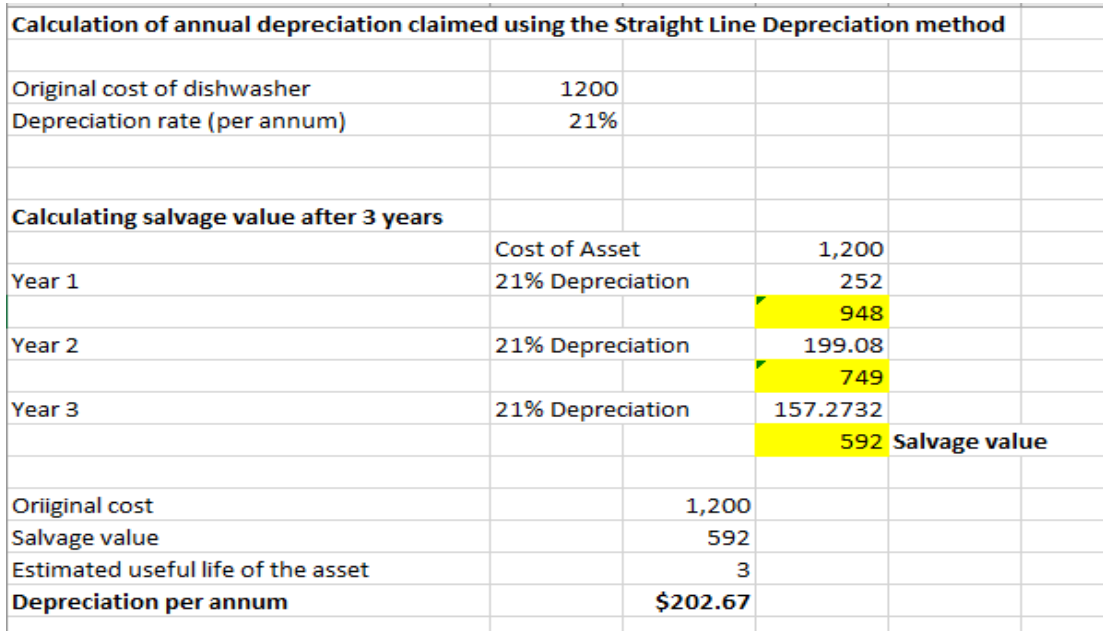

### **Task Seven: Process quotes for the reception area upgrade**

The reception area is due to be upgraded. The Operations Manager asked you to get three quotes for the building and painting work required, and show this on a worksheet for him to review.

- 1. Create a worksheet showing the quoted price, both including GST and excluding GST.
- 2. Use an Excel function to show the lowest price for each trade.
- 3. Use an Excel function to calculate the combined total of the lowest prices for each trade.

Calculation for Quoted prices excluding GST:

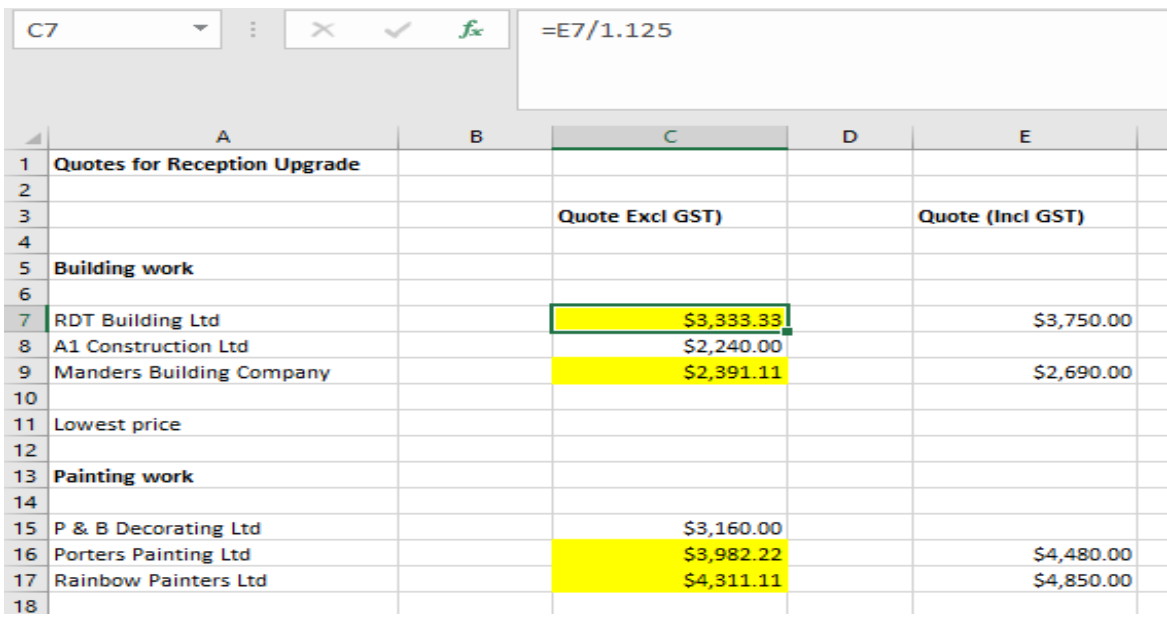

# Calculation for quoted price including GST:

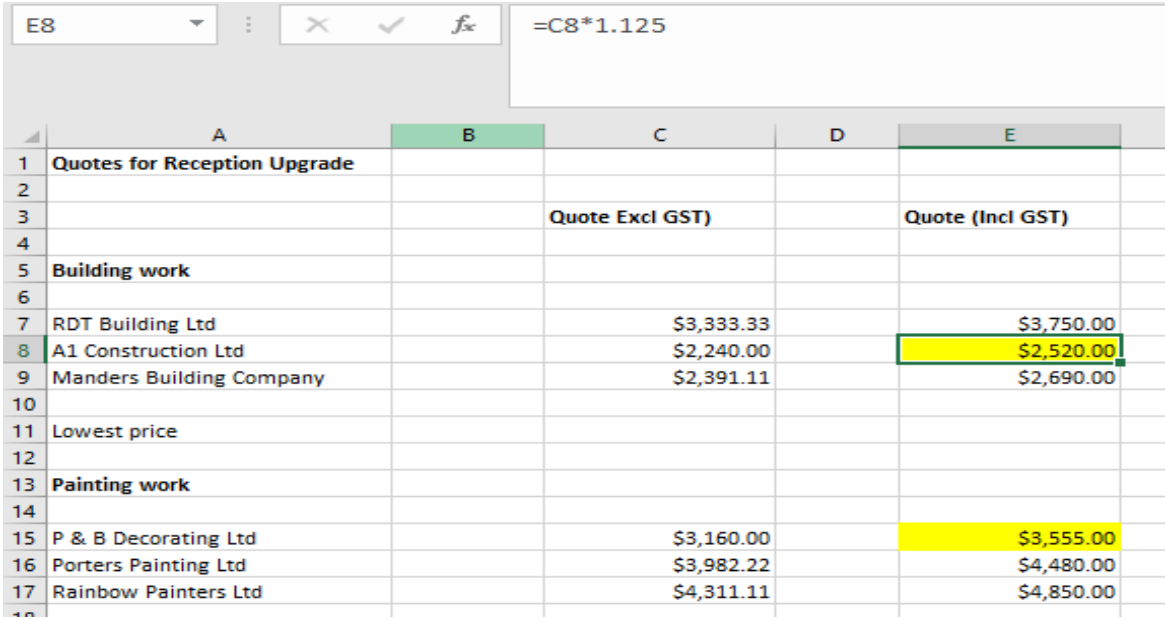

Finding lowest price for each trade (excluding GST):

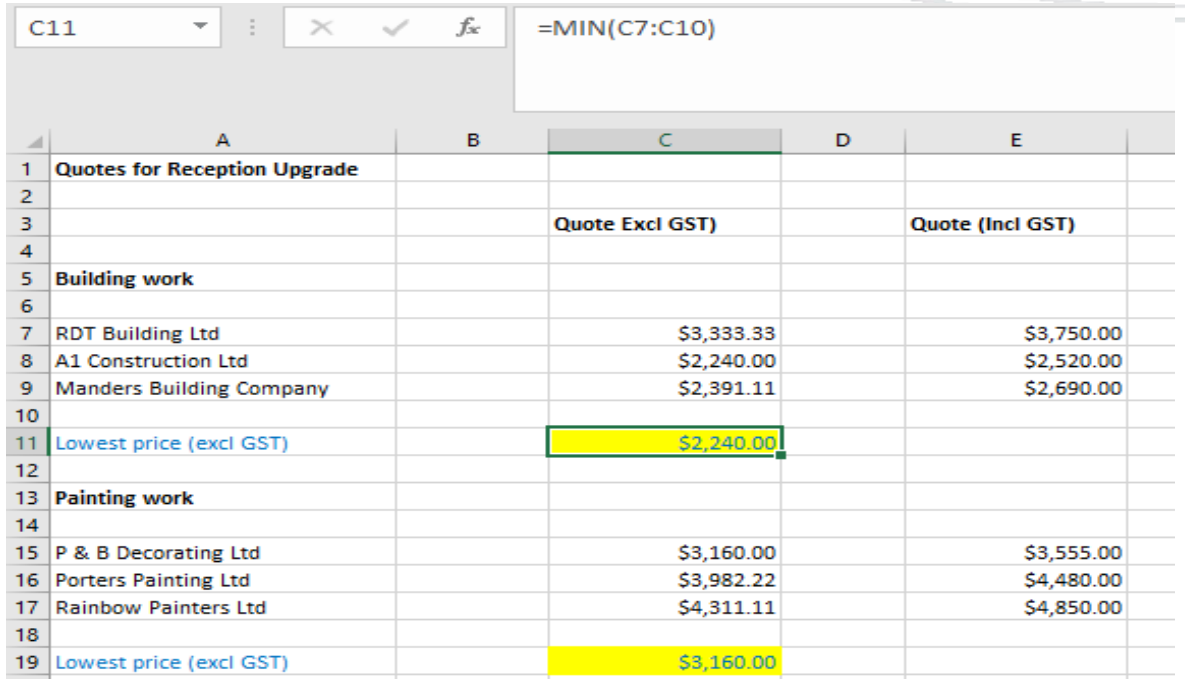

Finding lowest total price for project (excluding GST):

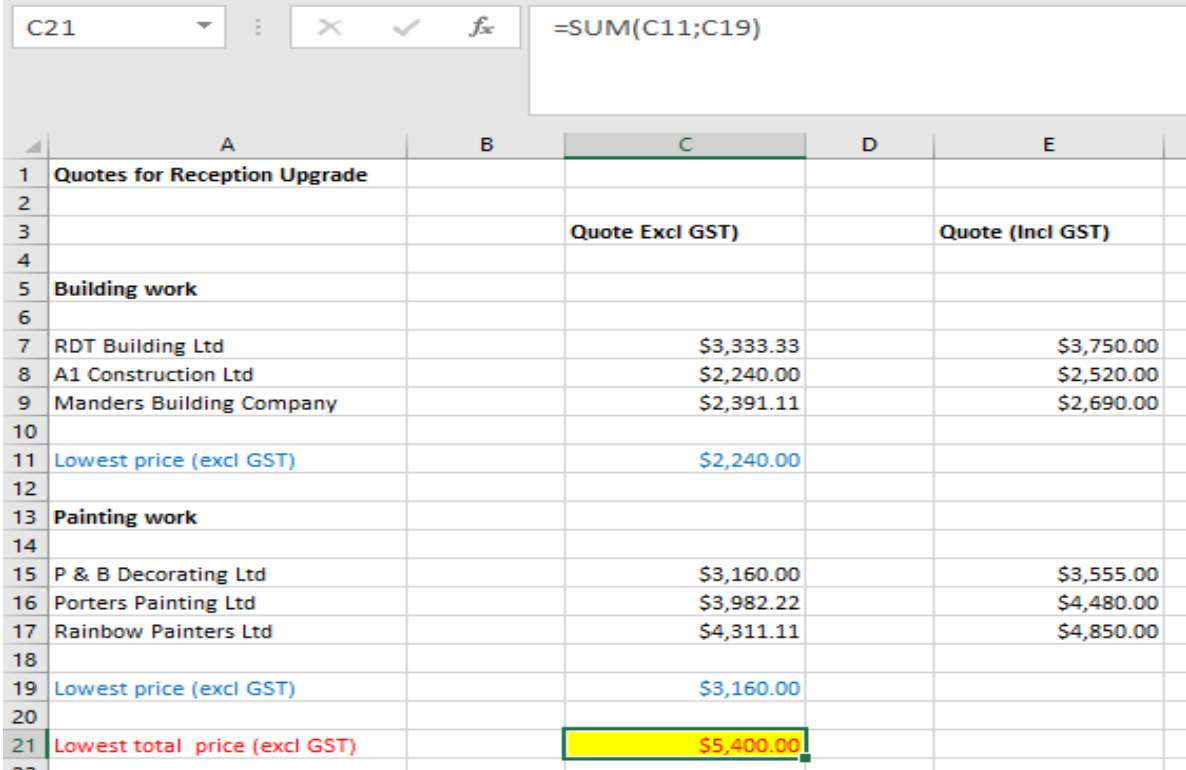